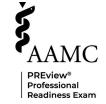

## How to Access Your PREview Score Report:

## Step 1

- 1. Confirm your name by clicking on the check box next to the confirmation statement.
- 2. Click on "Save/Update" to save any changes.
- 3. Click on "Continue" to navigate to your dashboard.

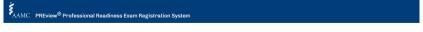

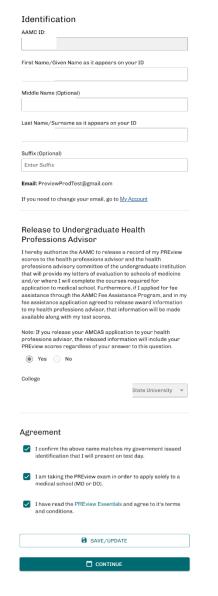

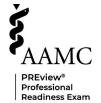

## Step 2

Select the "History" link below the description of the available exams.

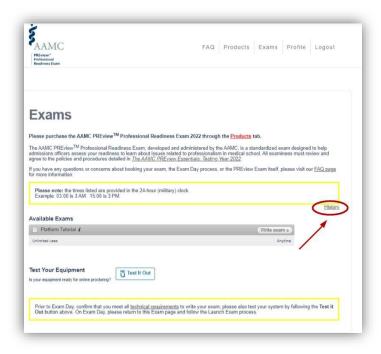

## Step 3

Select the "Details" link next to the administration of the PREview exam for which you wish to view the scores. Your score report will be displayed on the next screen. If you have difficulty please capture a screen shot of the error and send to <a href="mailto:askpreview@aamc.org">askpreview@aamc.org</a>.

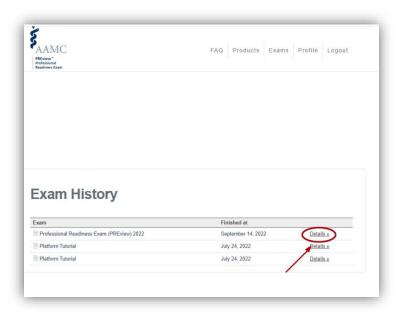